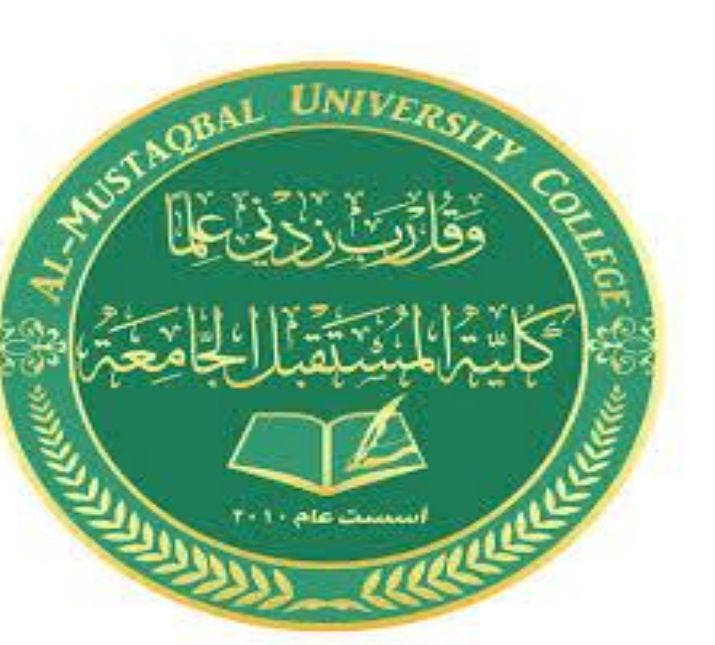

**كلية المستقبل الجامعة قسم ادارة االعمال تطبيقات الحاسوب / المرحلة االولى** Microsoft power point **م . م هبه علي حسن**

### *Microsoft power point* **اهمية البرنامج تصميم مجموعة من الشرائح إلنشاء عرض تقديمي بسرعة وسهولة ولتبسيط فكرة معينة.**

 **قة إمكانية إنشاء طرق شرح للمواد التعليمية بطريقة شي يستفيد منها الطالب كالبرامج التعليمية على التلفاز.**

**\* تقديم العرض على شاشة الكمبيوتر أو أي شاشة عرض وكذلك إمكانية طباعة الشرائح, أو حفظ الملف كصفحة ويب, أو حفظ الشرائح كصور**

- طرق تشغيل البرنامج :
- **1 - يمكن تشغيل برنامج بوربوينت بعدة طرق ومنها:**
	- **All-programing نختار Stare من**
		- **Microsoft office ثم**
			- **Microsoft office ثم**
- **2 - كذلك بالنقر يمينا Click Right على سطح المكتب تظهر قائمة نختار منها New ثم**

**Microsoft office power point presentation**

عند بدأ تشغيل البرنامج ستظهر لنا الواجهة التالية :

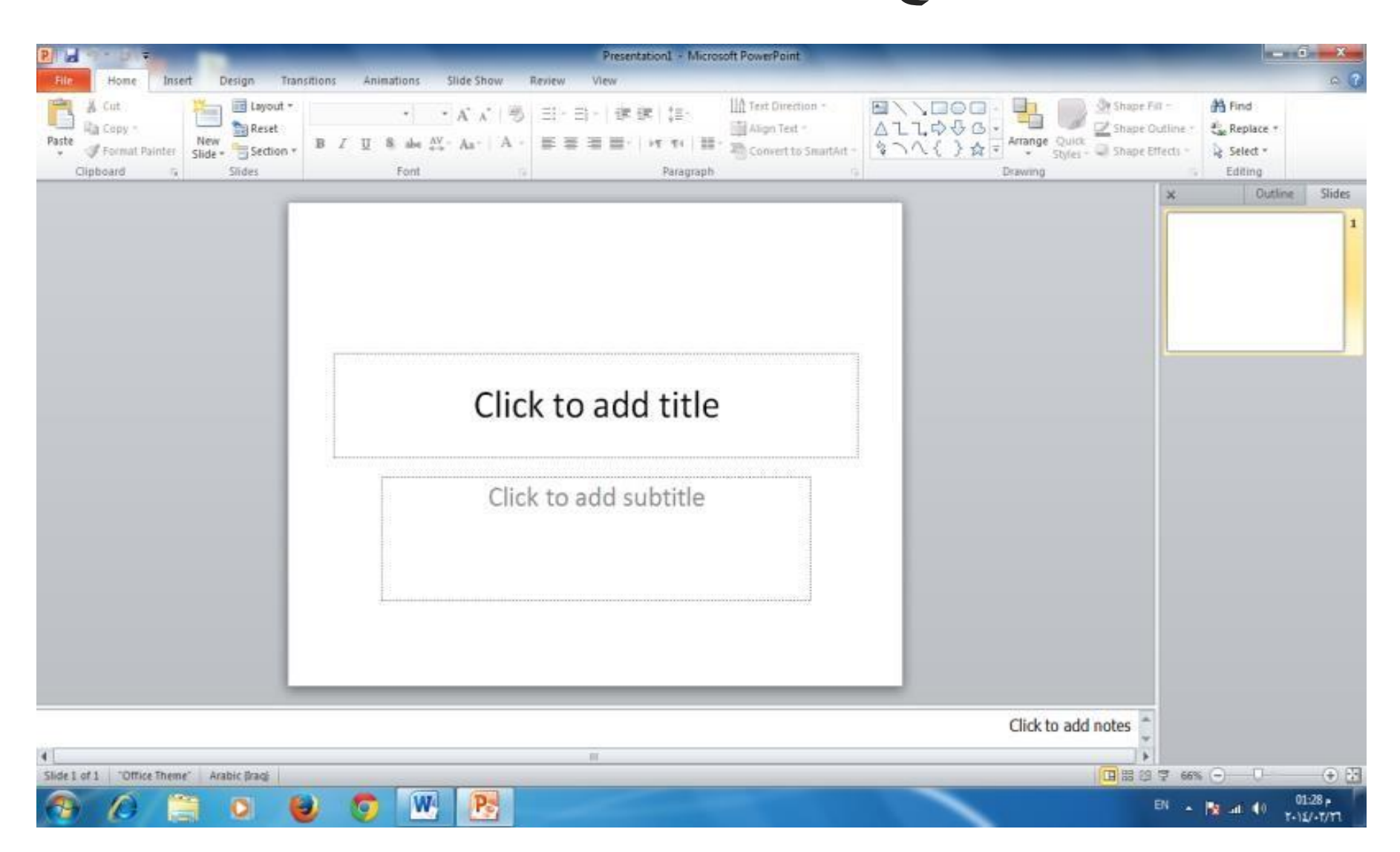

# *Microsoft power point* مكونات واجهة الربنامج:

- شريط العنوان) bar Title( وهو شريط يحتوي على رمز البرنامج واسمه وعنوان العرض المفتوح كما يحتوي على شريط الوصول السريع ومربعات التحجيم وكذلك على شعار أوفيس.
	- الشريط الرئيسي أو شريط التبويبات ) bar Ribbon (عبارة عن مجموعة من الأوامر والقوائم الخاصة وتتضمن:
	- تبويب الصفحة الرئيسية Home تتكون من عدد من المجموعات: وفيها فعالياتClipboardمجموعة الحافظة النسخ والقص واللصق

- **مجموعة الشرائح Slides وفيها وسائل التعامل مع الشرائح. مجموعة fonts التي يمكن من خاللها التحكم في شكل وصيغة الحروف.** 
	- **مجموعة التنسيق Paragraph التي تمكن من التعامل مع أدوات التنسيق.**
- **مجموعة الرسم Drawing وفيها أدوات الرسم وعدد من األشكال الجاهزة التي يمكن استخدامها عند إعداد الشرائح. مجموعة التحرير Editing وفيها امكانية البحث أو اإلستبدال أو اختيار شريحة أو عدد من الشرائح المحددة من العرض الكلي.**

تبويب اإلدراج Insert ومن خالله يمكن إدراج جداول أو صور أو أشكال أو صور جاهزة أو ارتباطات أو مربع نص أو ادراج فلم أو تأثيرات صوتية . تبويب التصميم Design وفيه أدوات التحكم بتصميم الشريحة. تبويب االنتقال Transitions هذه التبويب يحدد طريقة الانتقال من شريحة الى اخرى اثنا معتقد العرض عن التقديمي . في هذا التبويب يمكن إضافة Animationsتبويب مؤثرات مؤثرات فيديوية أو صوتية أو صورية للعرض التقديمي

 شريط األدوات ) bar Tool (يحتوي على مجموعة من األدوات واألوامر الخاصة في البرنامج حسب العمل المطلوب.

 شريحة جديدة ) Slid New( لتكوين شريحة جديدة ليتم الكتابة عليها أو إدراج صورة \_ أو جدول وغيرها حسب العمل.

وهذا الشريط موجود في أسفل (Status bar)شريط الحالة واجهة البرنامج يحتوي على معلومات مثل عدد الشرائح ورقم الشريحة واللغة المستخدمة ونوع العرض

**تبويب File**

#### **إنشاء عرض تقديمي هناك عدة طرق ألنشاء عرض تقديمي وهي: عند النقر على التبويب file تظهر قائمة نختار منها جديد new ونختار presentation blank عرض تقديمي فارغ ثم create**

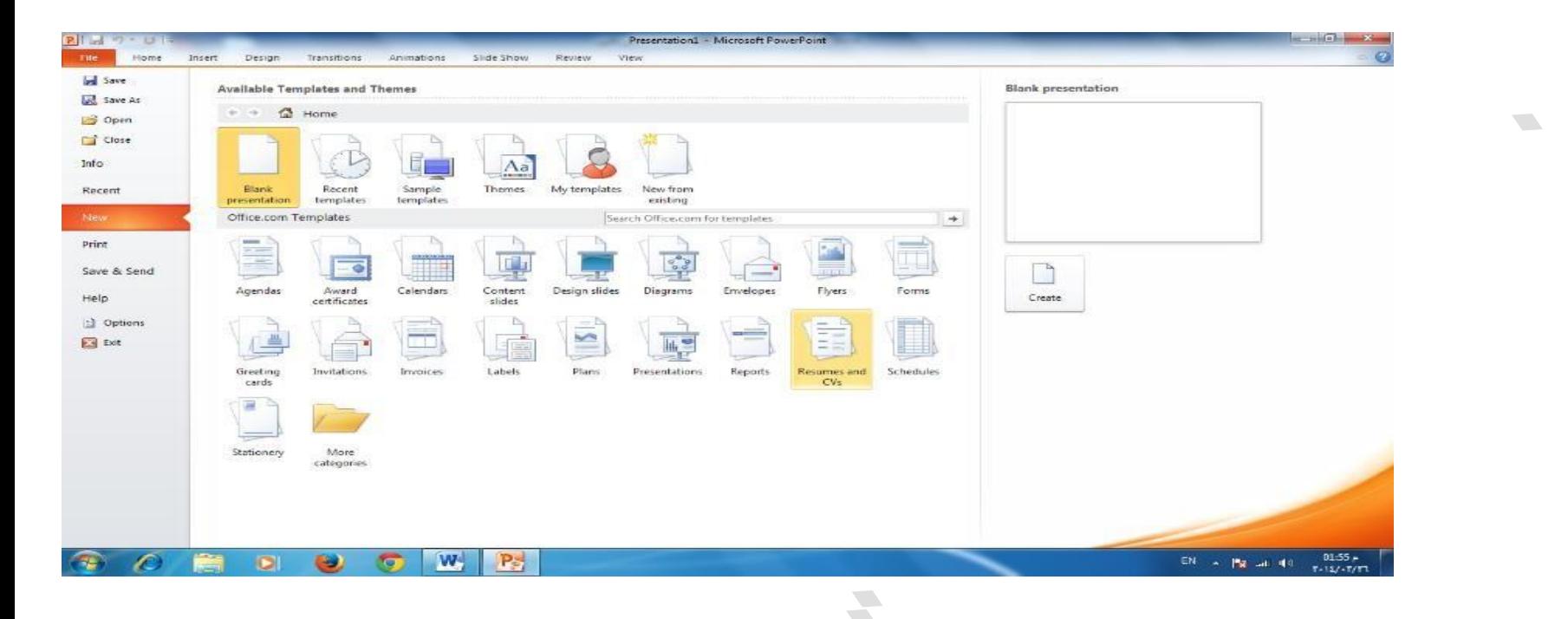

**-3 عندة النقر على ملف File تظهر قائمة نختار منها:**

**Available Template ونختار جديدة New**

**-3عند النقر على تبويب file تظهر قائمة نختار منها** 

**نختار عرض تقديمي جديد ونختار تصميم جاهز ثمThemes Installed**

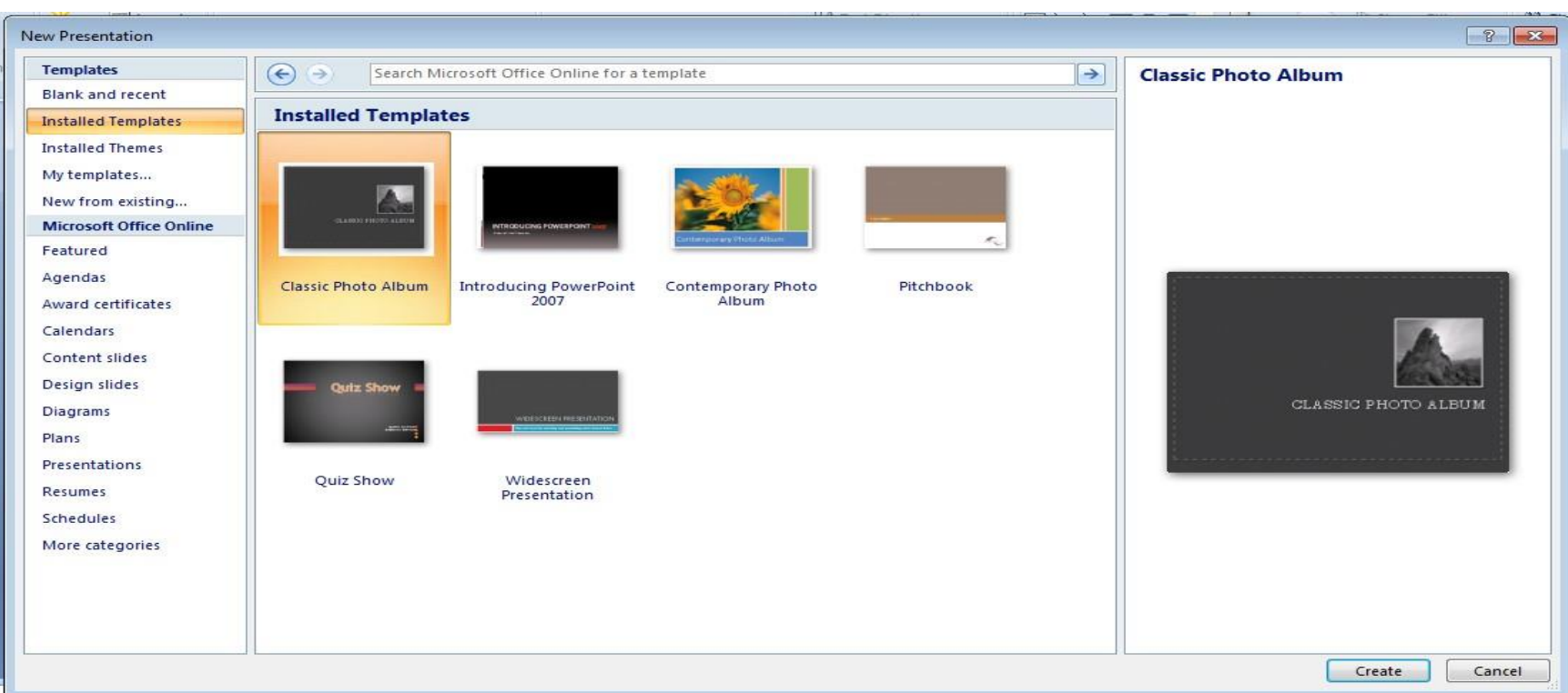

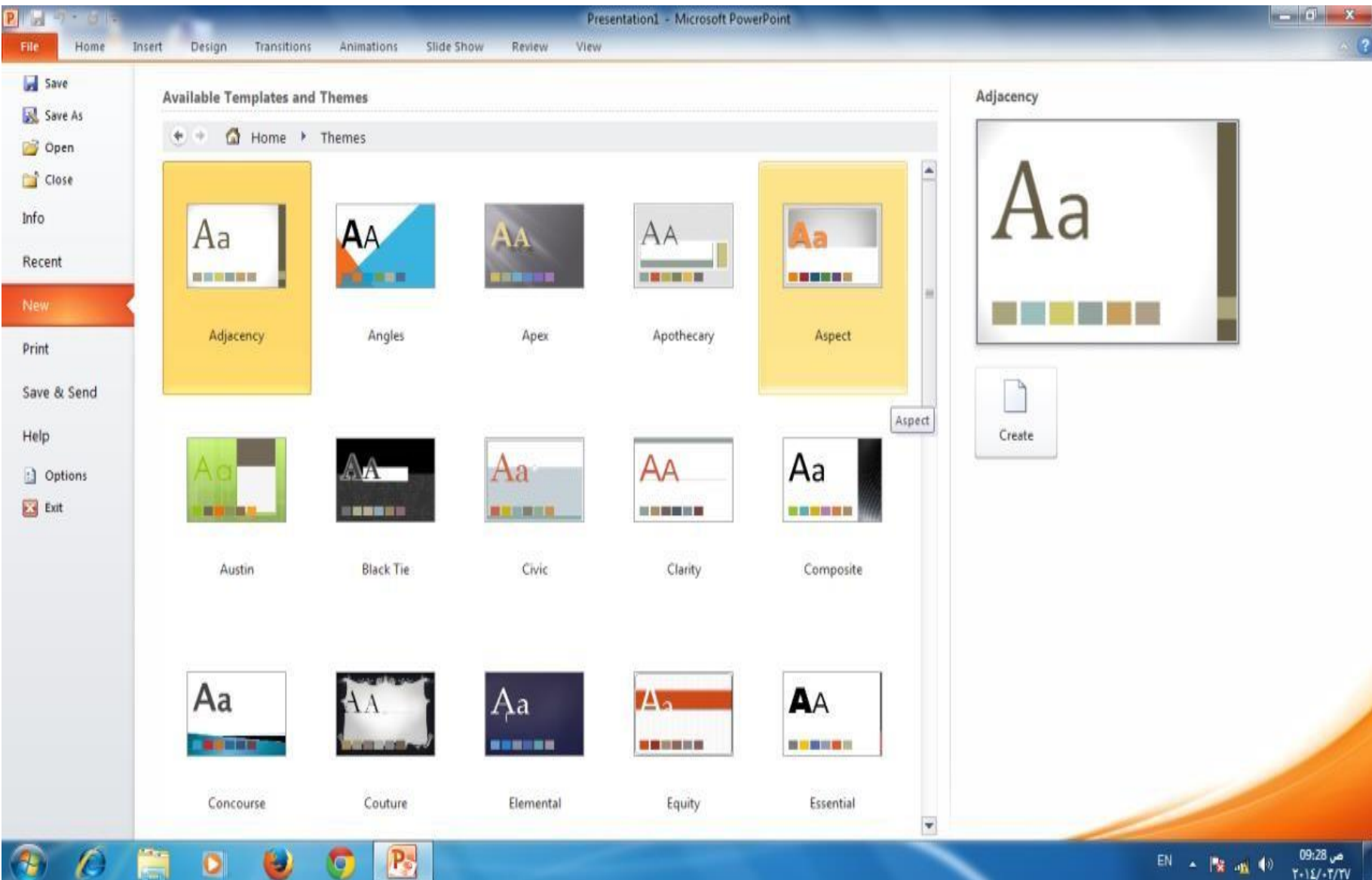

**حفظ العرض التقديمي** 

**بعد األنتهاء من تصميم العرض تتم عملية الحفظ وذلك بالنقر على التبويب file ثم ننقر زر حفظ بأسم as Save ونعطي العرض األسم الذي نختاره ثم ننقر على حفظ Save**.

**حذف شريحة لحذف شريحة من العرض التقديمي نذهب الى تبويب شرائح ونحدد الشريحة المطلوب حذفها ثم من لوحة المفاتيح وبالضغط على مفتاح على الشريحة Click Right يتم حذف الشريحة أو النقر يمينا delete Slide deleteالموجودة جانبا يسار النافذة تظهر قائمة نختار منها** 

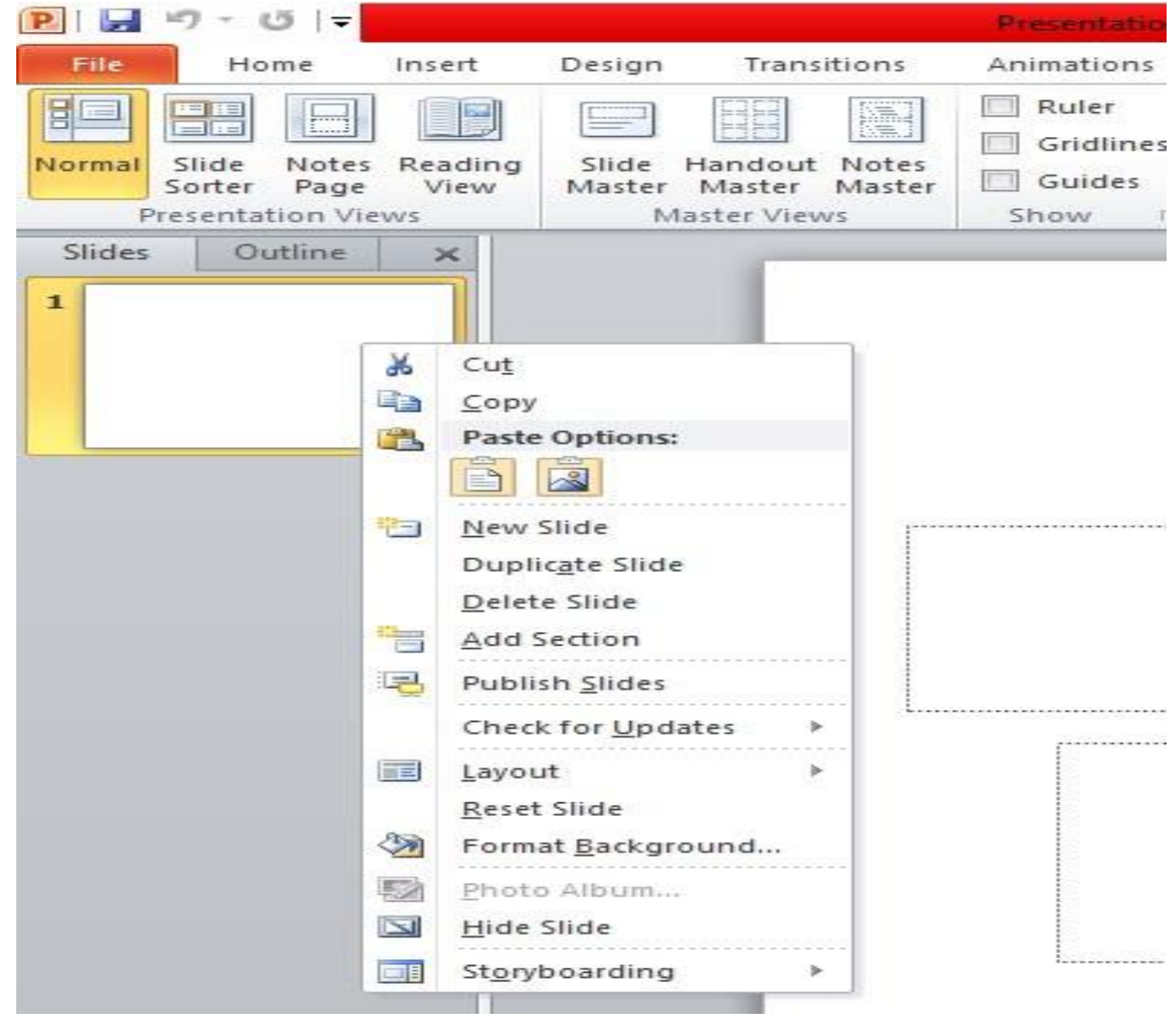

**إضافة نص الى شريحة فارغة**

**إلضافـة نص على شريحـة فارغــة نقوم بالضغط على الشريحــة في مكــان اضافة العنوانtitle add to Click ونبدأ في كتابة الجملة ثم نكتب العنوان الفرعي على الشريحة بالنقر في sub add to Click title كما في المثال التالي:** 

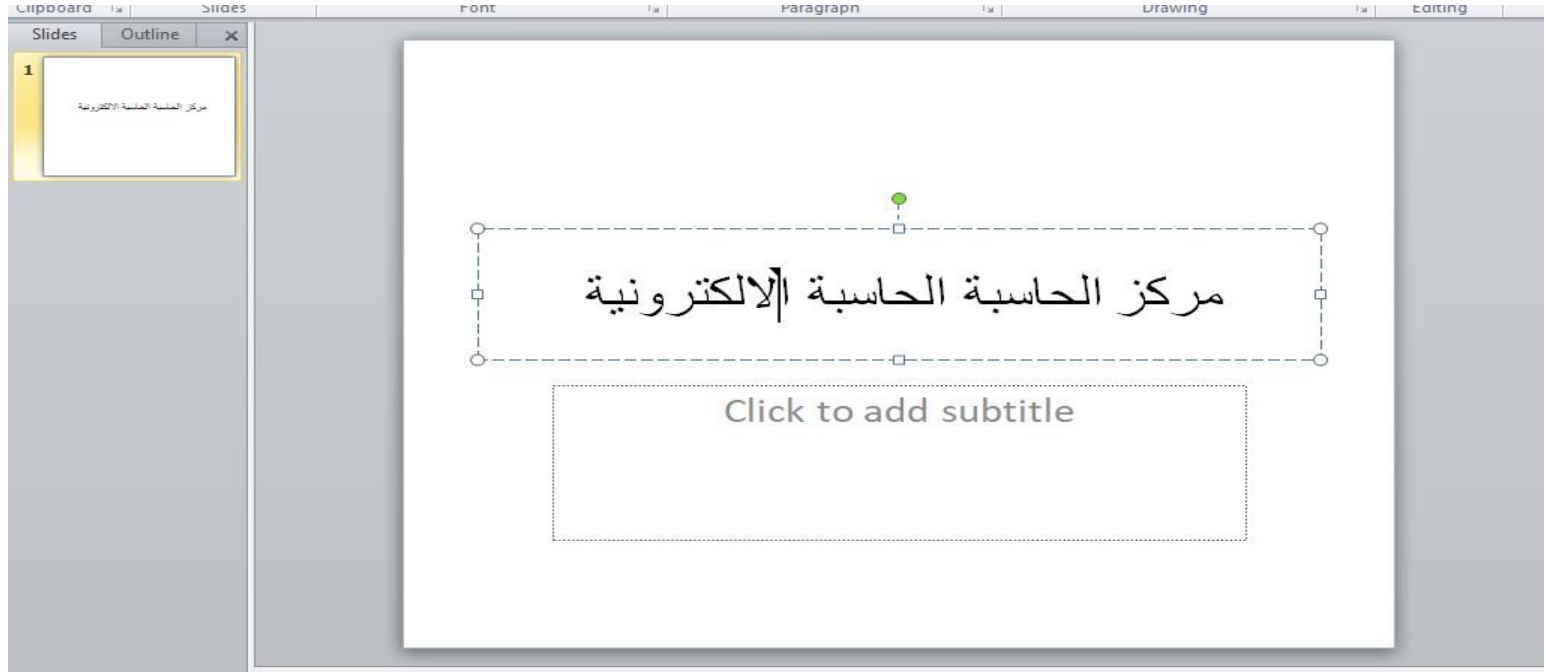

**الطباعة شريحة او اكثر نذهب الى تبويب file ومن ثم امرprint حيث يمكن اجراء عدة اوامر:** 

**Print all slid , الشرائح جميع الطباعة \*print current slide الشريحة لطباعة\* فتحديد عدد الشرائح من والى . اما customrangeالحالية كما في الشكل ادناه** 

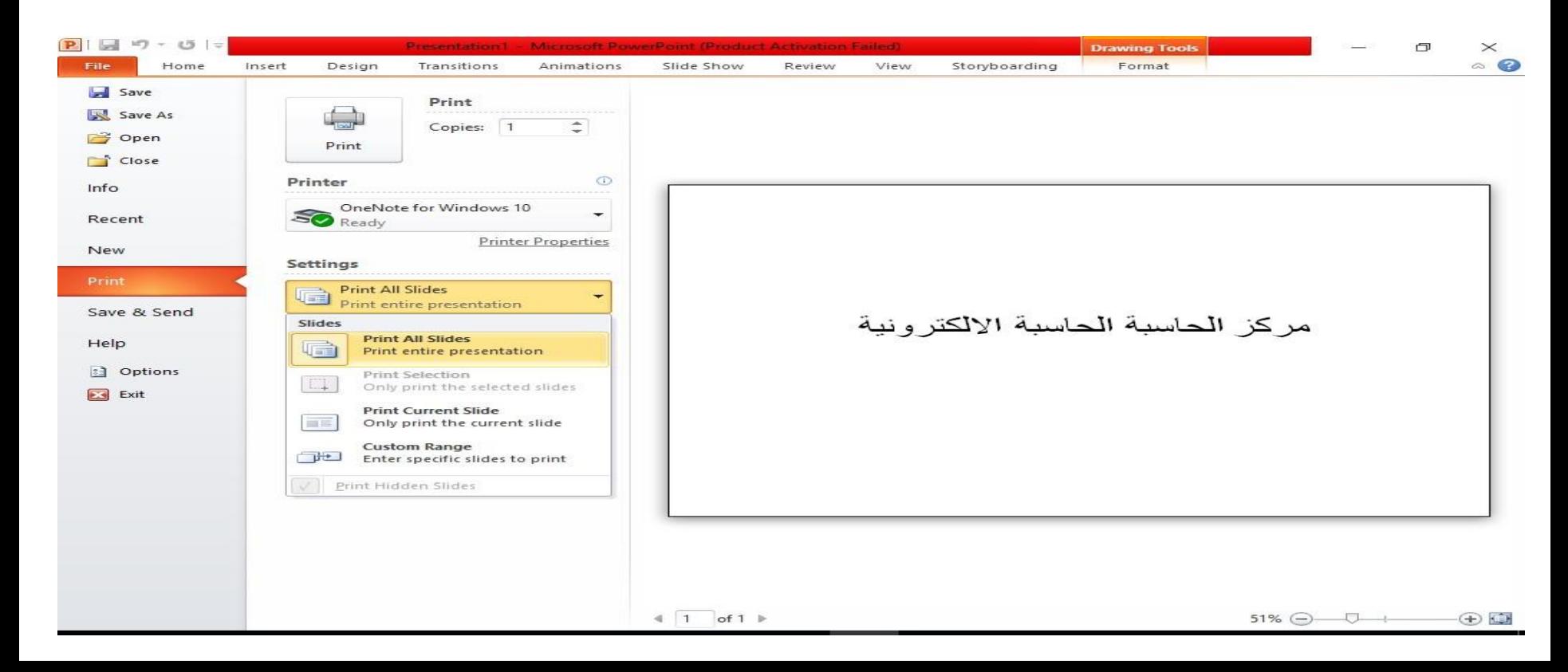

#### **تبويب Home**

**مجموعة الحافطة clipboard**

**وبها يتم التعامل مع العناصر المدرجة بالشريحة من حيث القص والنسخ وفرشاه توحيد التنسيق (فلو اردنا توحيد خط الفقرات المكتوبة حسب تنسيق فقرة ما فيتم تحديد هذة الفقرة المختارة والمنسقة من قبل واختيار الفرشاة والذهاب الى الفقرات المراد تنسيقها مثل سابقتها وتحديدهم فيتم تنسقيهم جميعا في ان واحد**

#### *Microsoft power point* **مجموعة شرائح slides هي مجموعة تساعد المصمم على اختيار االمثل للشريحة داخل العمل ونتمكن من خاللها من عمل االتي: يمكنك اضافة شريحة جديدة الى العرض Slide New تغيير تخطيط الشريحة القائمين عليها Layout اعادة تعيين تخطيط الشريحة Reset أنشاء section ألدراج الشرائح في حال وجود شرائح كثيرة للتصنيف وسهولة الوصول الى كل منها والتكم في مميزاتها**

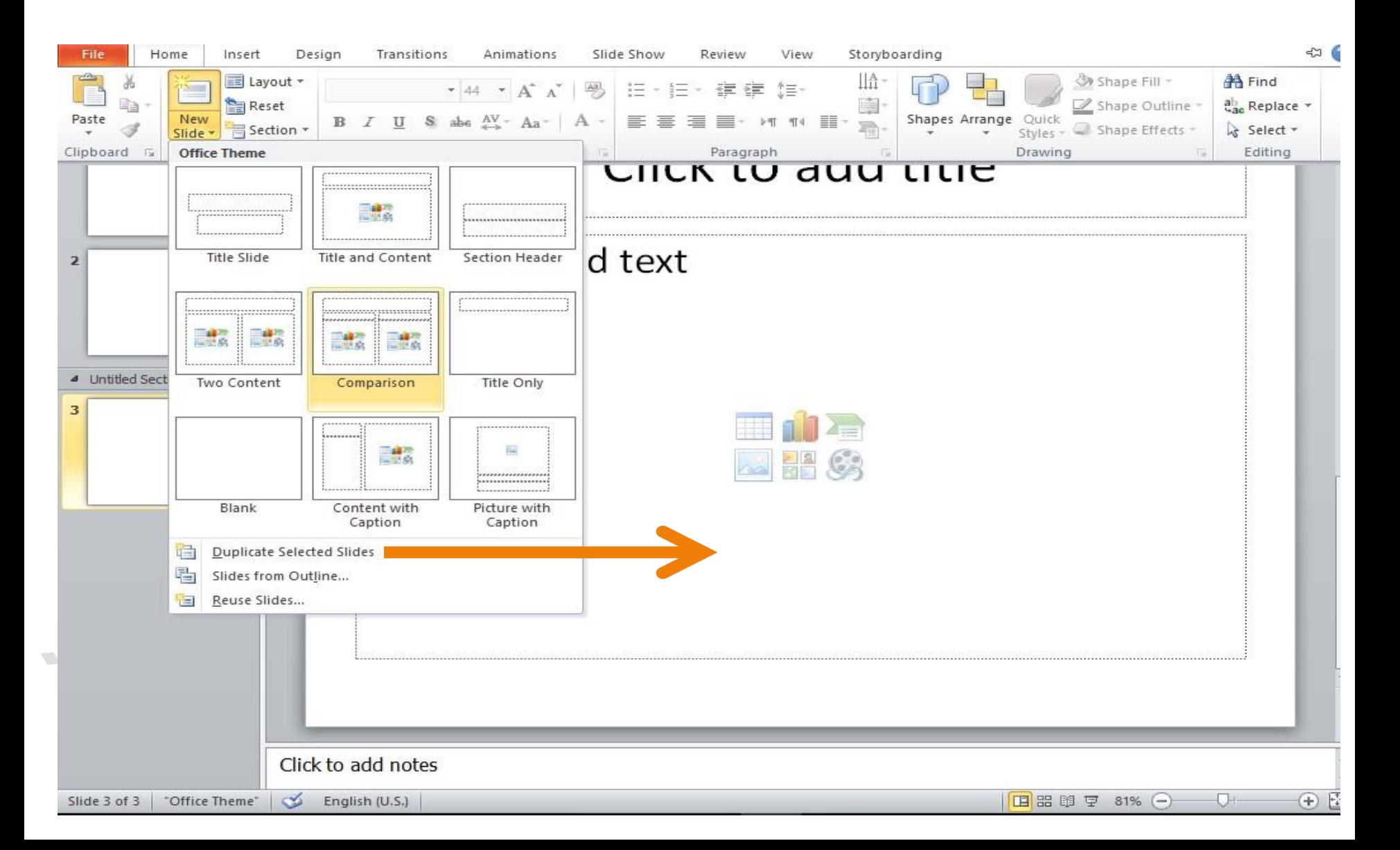

#### *Microsoft power point* **تكرار الشرائح** إذا أردنا تكرار شريحة ما في نفس العرض التقديمي نتبع ما يلي: نحدد الشريحة المطلوب تكرارها. من تبويب الصفحة الرئيسية Home نختار مجموعة الشرائح Slides وننقر شريحة جديدة Slide New فتنسدل نافذة التخطيطات كما في الشكل السابق

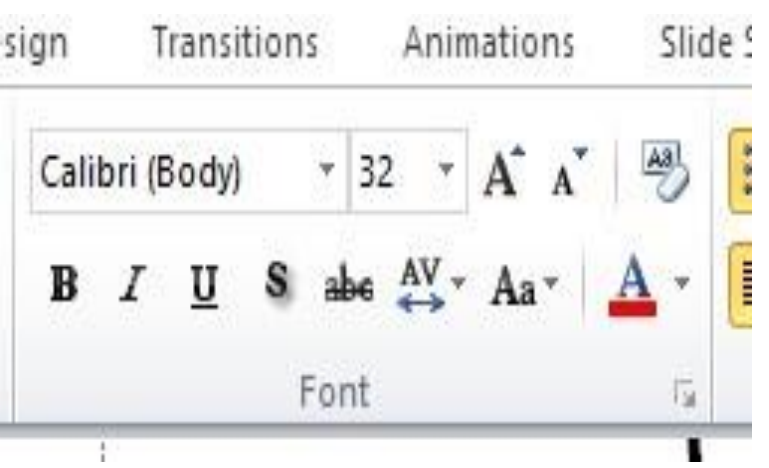

مجموعة خط Font

*Microsoft power point* **ويتم التعامل من خاللها مع النصوص من حيث تحديد او تغيير نوع الخط وحجم الخط تطبيق التنسيقات على شكل الخط من جعلة سميك او مائل او تحتة خط )يتوسطة خط( تغيير لونه او لون خلفيته كتابة حروف صغيرة اعلى الخط االساسي للنص او اسفل الخط االساسي للنص تكبير او تصغير الخط حسب التنسيق المطلوب تغيير حالة االحرف الكبيرة والصغيرة ..مسح التنسيق كامال للفقرة المستخدمة ووضعها في التنسيق العادي** 

#### *Microsoft power point* **مجموعة فقرة Paragraph**

هي المجموعة المسؤولة عن تنسيق النصوص والفقرات في العرض التقدم ومنها يتم عمل بعض االضافات لتنسيق اي فقرة ويتم ذلك عن طريق

التعداد الرقمي ويمكن منها اضافة ترقيم ألي جزء في المستند

التعداد النقطي ويمكن الاختيار من اشكال مختلفة ويمكن الاختيار من عدة اضافات وتنسيقات مختلفة

- انقاص او زيادة المسافات البادئة للفقرة الواحدة
- محاذاة النص في المستند سواء من اليمين او اليسار او توسيط او ضبط تحديد تباعد االسطر في الفقرة الواحدة
	- تحديد اتجاه نص الكتابة من اليمين او اليسار
		- اضافة اعمدة الى محتوى العرض التقديمي
			- تحديد اتجاه النص في العرض التقديمي
				- تحديد محاذاة النص داخل الشريحة

 **تحويل النص الى art smart وبالضغط على زر فقرة تظهر شاشة حوارية بعنوان فقرة ونتمكن من خاللها بتطبيق كافة التنسيقات على الفقرات**.

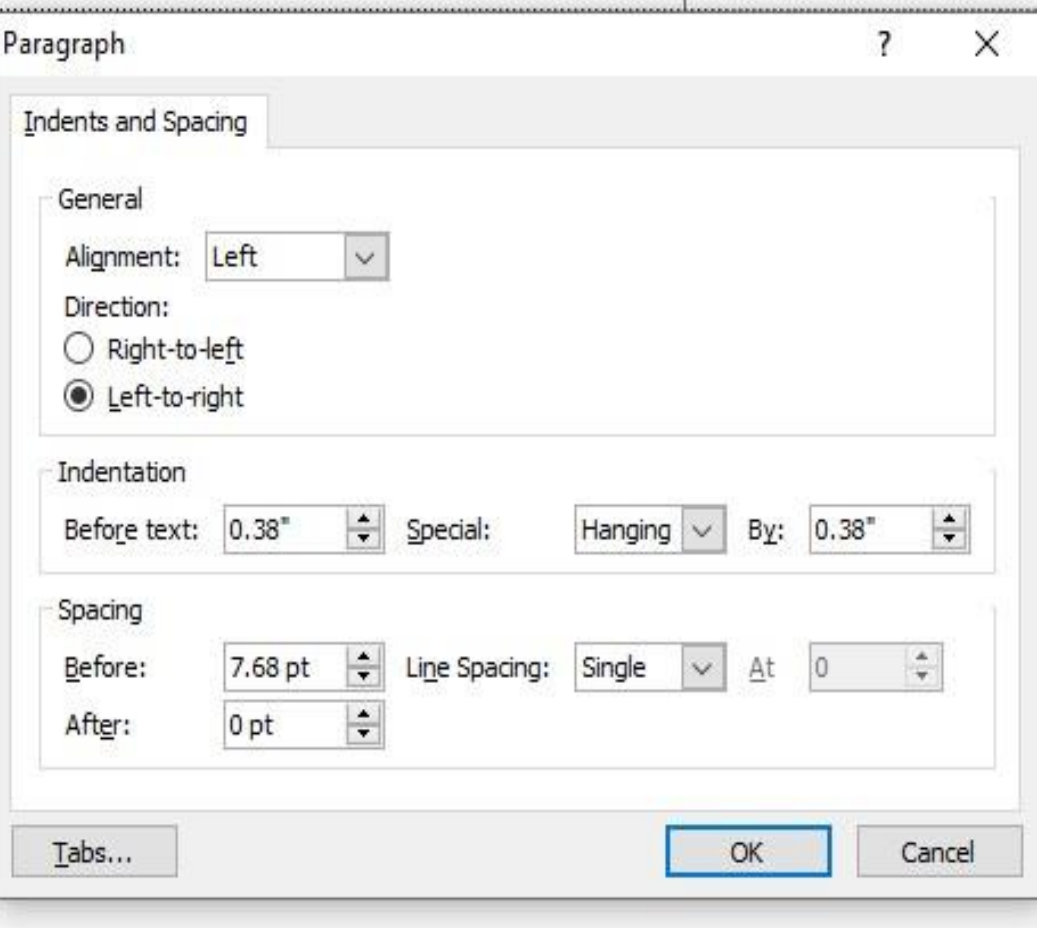

#### **مجموعة الرسومات Drawing**

وتتمكن من خاللها اضافة بعض االشكال الرسومية الى العرض التقدمي والتحكم في كل من اللون والشكل والظل والترتيب

-1اشكال ومنها يتم ادخال اشكال هندسية الى الشريحة

-2 ترتيب يمكنك من خاللها ترتيب هذه االشكال الكائنات المدرجة )بالشريحة تبعا لتصميمك (

-3 انماط سريعة وهي مجموعة من التنسيقات الجاهزة يمكن استخدامها للكائنات المدرجة بالشريحة

-4 تعبئة الشكل ومنها يتم تنسيق لون الشكل المحدد حسب تصميمك

5 -المخطط التفصيلي للشكل ومنها يتم تحديد لون المخطط للشكل

![](_page_23_Picture_8.jpeg)

![](_page_23_Picture_9.jpeg)

![](_page_23_Picture_10.jpeg)

# *Microsoft power point* **مجموعة تحرير Editing**

وهي مجموعة تساعدنا على بحث عن كلمة في الشريحة او استبدال كلمة مكرره في اكثر من مكان بالشريحة.

. -1 البحث عن كلمة او جملة خالل المستند find

![](_page_24_Picture_31.jpeg)

 **مجموعة جداول** الدراج جدول داخل الشريحة نذهب الى تبويب insert ثم مجموعة ال table تظهر نافذة منسدلة يجب تحديد عدد الاعمدة والصفوف المطلوبة اما باختيار ها عن طريق التأشير بالماوس

![](_page_25_Picture_2.jpeg)

امر table insert تظهر نافذه صغيرة نكتب من خالها عدد الصفوف rows وعدد االعمدة 'columns كما ويمكن رسم الجدول باستخدام امر table draw

![](_page_26_Picture_44.jpeg)

\* عند التعامل مع الجداول فقط تظهر لنا شريط ادوات الجدول ومنة يوجد تبويب تصميم وتبويب تخطيط يظهر هذا الشريط فقط عند ادراج الجدول حيت يتم تنسيق شكل ولون واضافة تاثيرات على الجدول مثل ظل وانعكاس وحدود مما يعطي للجدول شكل جمالي كما ويمكن ادخال التأثيرات النصية على محتويات الجدول حسب رغبة المصمم من خالل مجموعة انماط

Word Art

![](_page_27_Figure_1.jpeg)

 $\Box$ 

**يمكن ادراج صورة واحدة او اكثر الى الشريحة باتباع ما يلي :**

#### **من تبويب insert نختار مجموعة image ومنها ننقر picture فتظهر النافذة التالية ثم نحدد الصورة المراد ادراجها ثم ننقر open فيتم ادراج الصورة خالل الشريحة**

![](_page_28_Picture_40.jpeg)

 $\mathbf{r}$ 

#### **يمكننا تجميع مجموعة من الصور الخاصة بموضوع معين وعرضها باستخدام برنامج العرض التقديمي باتباع ما يلي:**

 من تبويب إدراج Insert نختار مجموعة image ومنها ننقر البوم صور Photo Album فتظهر قائمة منسدلة نختار منها البوم صور جديد Album Photo New فتظهر لنا النافذة التالية

![](_page_29_Picture_34.jpeg)

 **transitions تبويب االنتقاالت** 

**تبويب " انتقاالت " من خالله يمكن اضافة كافة التأثيرات الحركية التي يمكن تطبيقها على شريحة واحدة او عدد من الشرائح او جميعها عند االنتقال من شريحة الى اخرى اثناء العرض. يتكون من ثالث مجموعات هي**:

![](_page_30_Figure_3.jpeg)

 المجموعة االولى )المعاينة preview )ويتم من خاللها عمل معاينة لحركات الشريحة قبل بدء العرض, حيث عند تطبيق انتقاالت معينة على شريحة معينة او مجموعة من الشرائح و النقر على زر المعاينة Preview سيتم عرض تأثير ال transition الذي تم أختيارة على الشرائح.

\* المجموعة الثانية ( transition to this slide) وهي مجموعة التنقلات

نستطيع من خالل تطبيق الحركات على الشريحة. وقد تم تقسيمها حسب تأثيرها الحركي الى ثالث مجموعات والتي نظهرها من خالل النقر على السهم الموجود في اسفل يمين المجموعة a (تأثيرات حركة الدخول subtle. b (تأثيرات حركة الخروج exciting .

c (تأثيرات حركة ديناميكية content dynamic.

![](_page_31_Picture_5.jpeg)

**المجموعة الثالثة )مجموعة التوقيت timing ) توجد في هذه المجموعة ثالثة انواع**: **A** (**صوت sound** ) : منها يمكنك اضافة صوت مصاحب لحركة دخول الشريحة ويمكنك االختيار بين عدد من االصوات الموجودة بالفعل او ادراج ملف صوتي موجود على جهازك على ان يكون الملف له الامتداد wave او audio file.

b (وقت الحركة duration ) : من خاللها يمكنك تحديد الوقت المستغرق ألتمام دخول الشريحة وانتهاء حركتها.

**C** (**التطبيق على كل الشرائح** all to apply ( يمكننا من خاللها تطبيق جميع االعدادات التي تم اعدادها في هذا الجزء على جميع الشرائح المكونة للعرض التقديمي. ام عند النقر على **D)click mouse on** ) تحديد اذا كنت ان يتم دخول الشريحة تلقائياً

الماوس.

) تحديد الوقت التلقائي الذي تستغرقه الشريحة أل نتهاء مدة عرضها واالنتقال e ( )after الى الشريحة التالية

**تبويب الحركــات ) animations)**

وهو التبويب الذي نستطيع من خالله اضافة كافة التأثيرات الحركية التي يمكن تطبيقها على محتويات الشريحة عند الدخول والتمكين والذي يتكون من اربع مجموعات:

![](_page_33_Picture_61.jpeg)

![](_page_33_Figure_4.jpeg)

**المجموعة االولى (preview(**

ويتم من خاللها عمل معاينة لحركات العناصر المدرجة داخل الشريحة قبل بدء العرض

**المجموعة الثانية )animation)**

نستطيع من خالل هذه المجموعة اضافة الحركات على محتويات الشريحة بعد تحديدها. ويمكننا أظهار جميع الحركات الممكن تطبيقها من خالل النقر على السهم الموجود

![](_page_34_Figure_5.jpeg)

# *Microsoft power point* لكل كما نستطيع اضافة تأثيرات للحركة المختارة وتغييرها تبعاً حركة. وتنقسم الحركات التي يمكن تطبيقها على العناصر المكونة للشريحة كما في الصورة اعاله الى: **a (تأثير حركات الدخول ( entrance b (تأثير حركات التوكيد ( emphasis**

**c (تأثير حركات الخروج ( exit D (تأثير حركة بمسار محدد ( paths motion**

**المجموعة الثالثة الحركة المخصصة animation advanced تتكون من**:

**a ( )animation add : اضافة حركات اخرى للعنصر المختار ويمكنك اضافة اكثر من خمس حركات للعنصر الواحد.** 

**b ( )pane animation : منها يتم اظهار جزء الحركات** 

**المضافة الى العنصر** 

 **.**

**c ( )painter animation : نسخ الحركات وتطبيقها على عنصر اخر** 

![](_page_36_Picture_6.jpeg)

#### *Microsoft power point* **مجموع اعداد التوقيت timing**

**a ( )start :ا لتحكم في كيفية بدء الحركة ويمكنك ان تختار بين بداية الحركة عند النقر. مع الحركة السابقة. بعد انتهاء الحركة السابقة. b ( )duration : يمكنك من خاللها تحديد الوقت الذي يستغرقه العنصر لتنفيذ الحركة ويمكنك الوقوف على كل حركة من جزء اظهار الحركات كما وسبق وادخال التعديالت عليها .** 

**c ( )delay : يمكنك من خاللها تحديد عدد تكرار نفس الحركة على العنصر.** 

**d ( )animation Reorder : من خاللها يمكنك التحكم في ترتيب العناصر المدرجة بالشريحة.** 

![](_page_38_Picture_0.jpeg)

![](_page_38_Picture_47.jpeg)

#### *Microsoft power point* **والجهد في عملية تصميم الشرائح وكذلك يحتوي يتكون من ثالث مجموعات هي:**  المجموعة الاولى اعدادات الصفحة Page Setup **من تبويب تصميم Design نختار مجموعة إعداد الصفحة Setup Page وننقر إعداد الصفحة.**

![](_page_39_Picture_26.jpeg)

#### *Microsoft power point* **المجموعة الثانية السمات Themes**

ان السمات هي مجموعة الخصائص التي تطبق على الشريحة بما تحتويه من تصميم ومخططات والوان وتغييرها حسب الرغبة حيث يمكن تحديد لون الخلفية وحجم النص ولونه أعتمادا على شكل السمة ويمكن تطبيقها على الشريحة كما يلي:

ثم نفتح قائمة السمات Themes نختار Design من تبويب تصميم المنسدلة حيث يمكن استعراضها بوضع مؤشر الفأرة على صورة السمة فتظهر معاينة للشريحة عند تطبيق السمة عليها كما في الشكل

![](_page_40_Picture_3.jpeg)

ننقر زر الفأرة الأيمن فوق السمة المطلوبة ومن القائمة الفرعية يمكن تطبيق االحتماالت التالية:

- .1 لتطبيق السمة على جميع الشرائح ننقر slides All to Apply.
- 2. لتطبيق السمة على شرائح محددة ننقر Apply to Selected .Slides
- .3 لجعل السمة من ضمن السمات االفتراضية ننقر على as Set .default Theme
- .4 لنقل قائمة السمات الى شريط ادوات االقالع السريع ننقر على Add gallery to quick

.Access Toolbar

لنتمكن من تغيير االلوان وأنواع الخطوط والتأثيرات المطبقة على الشريحة ننقر على مجموعة األوامر الخاصة باأللوان Colors والخطوط Fonts والتأثيرات Effects

#### **slid show التبويب**

- .1 beginning ومنها يتم عرض الشرائح من البداية
- .2 slide current From ومنها يتم عرض الشريحة الحالية
- .3 show slide Broadcast ومنها تتمكن من مشاركة عرض الشريحة مع الغير من خالل خدمة مشاركة البوربوينت عبر االنترنت مع الغير
	- .4 slideshow Custom ومنها يتم عرض شرائح مخصصة يتم اختيارها
	- .5 show slide up Set ومنها يتم اعداد عرض الشرائح حسب طريقة العرض واسلوبه
		- .6 slide hide ومنهايتم اخفاءالشرائح واظهارها مرة اخرى لحين الحاجة اليها
		- .7 timing rehearse ومنها يتم اختبار وتحديد الوقت المستغرق في العرض الكلي للشريحة وتحديد ايضا وقت كل شريحة على حدة
- .8 show slide Record ومنهايتم التدريب على ادراج صوت مصاحب للشريحة حسب توقيت العرض المطلوب لنصل الى مستوى العرض المطلوب
	- .9 Monitors ومنها يتم تحديد دقة عرض الشاشة مع الشرائح في وضع ملئ الشاشة

![](_page_43_Picture_0.jpeg)

![](_page_43_Picture_1.jpeg)

![](_page_43_Picture_23.jpeg)

 $\blacksquare$ 

 $\sqrt{2}$ 

**تبويب مراجعة review**

- **مجموعة التدقيق proofing**
- **ويتم من خاللها اجراء التدقيق االمالئي للنص داخل الشريحة بلمسار التالي او بالضغط على 7fمن لوحة المفاتيح -: spelling ---proofing ---Review**

![](_page_44_Picture_4.jpeg)

 **مجموعة تعليقات comments ويتم من خالل هذة المجموعة اضافة تعليق جديد للشريحة المراد توضيح محتوياتها نتبع التالي المسارReview-----comments---new comment**

**ويمكن التنقل بين التعليق الحالي والسابق والالحق كما ويمكن مسح التعليق**

![](_page_44_Picture_7.jpeg)

![](_page_45_Picture_0.jpeg)

![](_page_45_Figure_1.jpeg)

#### **تبويب عرض View مجموعة عرض الشرائح view presentation في برنامج بوربوينت توجد خمسة أنماط لعرض الشرائح:**

**-1 عرض عادي Normal وهو النمط الذي يتيح لك تصميم وتعديل العرض التقديمي حيث من تبويب** .

![](_page_46_Picture_1.jpeg)

**a (الناحية اليمنى تمثل لوحة الشريحة Pane Slide الذي نتمكن من خالله من عرض معاينة كبيرة للشريحة** 

**b (الناحية اليسرى فيها عالمتا التبويب للتبديل بين تبويب الشرائح .** 

**c (الناحية السفلى تمثل لوح المالحظات Pane Notes الذي تسجل فيه المالحظات الخاصة بالشريحة.** 

Click to add notes

*Microsoft power point* **-2 عرض فارز الشرائح view sorter Slide في هذا العرض تظهر جميع الشرائح التي تم إنشاؤها دفعة حيث نتمكن من إضافة شرائح جديدة أو اعادة ترتيب أو حذف الشرائح ومالحظة التأثيرات المطبقة عليها** |田噐 睁 豆 63% (→) - U + -Ŧ ص <sup>11:33</sup> (Slide Sorter | | 3 and (d) | 11:33

**-3 كما سيتم عرضها أمام الجمهور حيث تظهر الشريحة Show Slideعرض الشرائح** 

 $7.12/21$ 

**لوحدها .** 

![](_page_48_Picture_2.jpeg)

#### *Microsoft power point* **-4 نمط عرض صفحة المالحظات ألضافة أي تعليق على الشريحة. من الشريحة الحالية وذلك بضغط -5 عرض الشرائح بدءاً مفتاحي**

#### **Shift +F5**

![](_page_49_Figure_2.jpeg)

• لتغير اتجاة العرض من اليمين الى اليسار او من اليسار الى اليمين نعمل مايلي من تبويب view نختار مجموعة direction ثم ننقر direction view